## 2.1 How to manually install or update the AVCS permit 如何手動安裝或更新 **AVCS Permit**

- 1. Open up the Direct Connect (DCS) Viewer software 執行 Direct Connect 程式
- 2. Drag the Permit.txt associated with your Viewer UPN number into any part of your Viewer. In my example my Backup permit is associated with my Viewer UPN. 把屬於 Direct Connect (DCS) Viewer 的 PERMIT.TXT 拖拉到 Charts 對話框內。

Please contact us about which permit is associated with your Viewer. 可以向我們查詢哪一個 PERMIT 是屬於 Direct Connect (DSC) Viewer。

3. To check result, go to Toolbar > Show > Charts > "Install from Disc" 前往 功能列 > Show > Charts > "Install from Disk" 可以查看安裝結果。

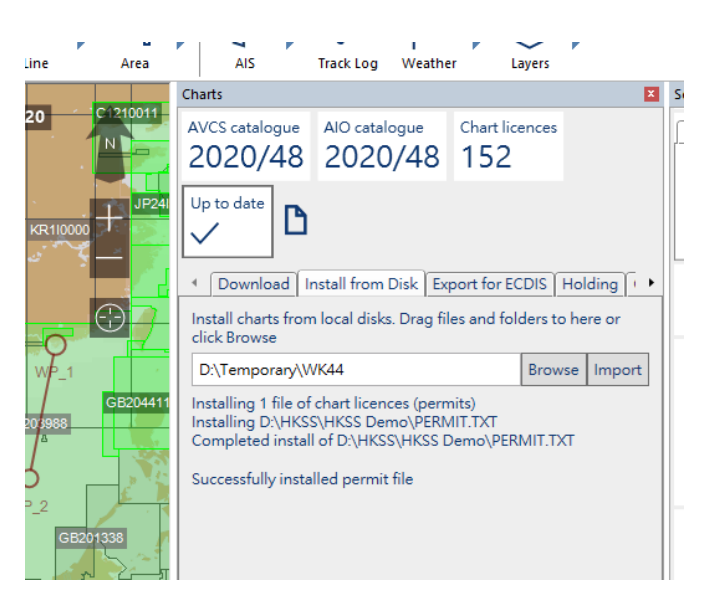